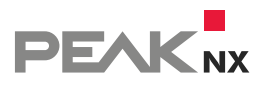

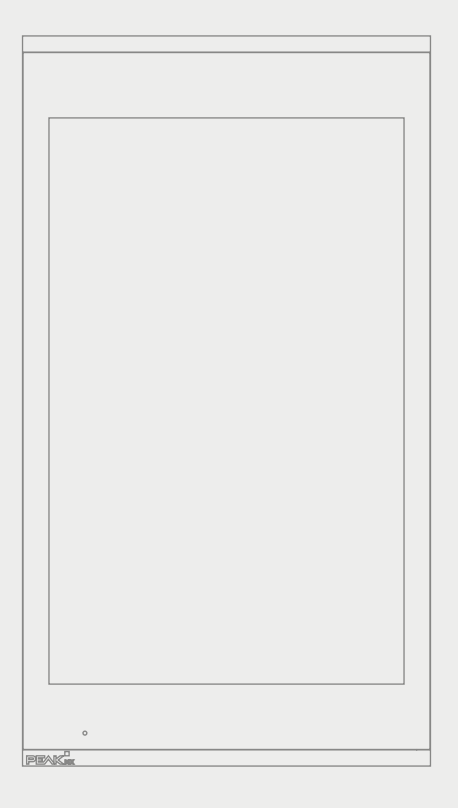

# **Control***micro* Handbuch

DE

V 1.2.2

<span id="page-1-0"></span>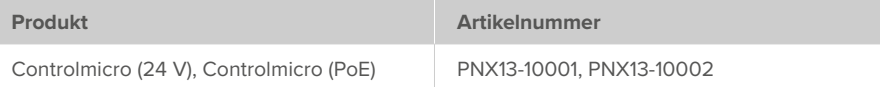

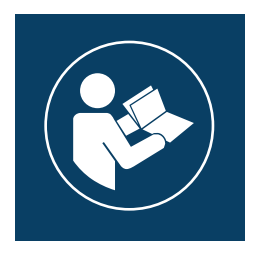

Dieses Handbuch enthält die wichtigsten Hinweise, um das Controlmicro sicherheitsgerecht zu betreiben. Bitte studieren Sie diese daher sorgfältig bevor Sie mit dem Gerät arbeiten. Dies gilt für alle Personen, die mit dem Gerät in Berührung kommen.

In diesem Dokument erwähnte Produktnamen können Marken oder eingetragene Marken der jeweiligen Eigentümer sein. Diese sind nicht ausdrücklich durch "™" und "®" gekennzeichnet.

© PEAKnx GmbH Leydheckerstraße 10 64293 Darmstadt Deutschland

www.peaknx.com info@peaknx.com Dokumentversion: 1.2.2 Datum: 10.07.24

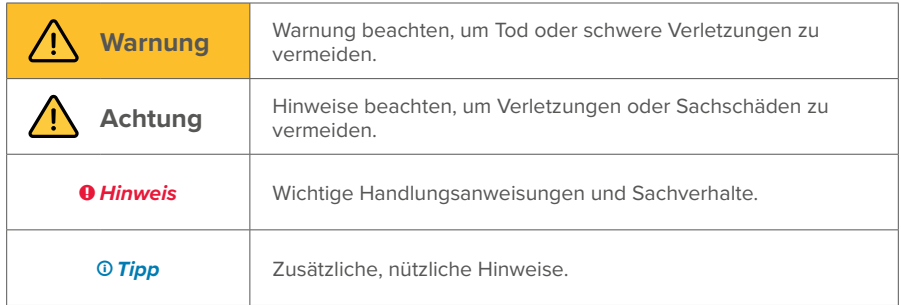

# <span id="page-2-0"></span>**In der Anleitung verwendete Warnsymbole und Signalwörter**

# **Wichtige Sicherheitshinweise, bitte vor der Installation lesen!**

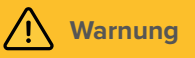

#### **Das Gerät kann bei unsachgemäßer Installation gefährliche Spannungen führen!**

▪ Installation und Inbetriebnahme darf nur von speziell ausgebildetem Personal (Elektrofachkräften) erfolgen.

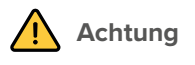

#### **Schäden am Panel vermeiden!**

- Benutzen Sie das Panel nur in einwandfreiem Zustand, sowie bestimmungsgemäß, sicherheits- und gefahrenbewusst und unter Beachtung dieser Anleitung!
- Nehmen Sie keine Veränderungen, An- oder Umbauten am Gerät ohne Genehmigung des Herstellers vor!
- Lassen Sie insbesondere Störungen, die die Sicherheit beeinträchtigen könnten, umgehend beseitigen!
- Um das Risiko von Burn-In und übermäßiger Wärmeentwicklung zu minimieren, ist der Bildschirm dieses Geräts so konfiguriert, dass er sich nach einer bestimmten Zeit der Inaktivität automatisch ausschaltet. Dies dient nicht nur dem Schutz des Bildschirms, sondern auch der allgemeinen Lebensdauer des Geräts. Bitte beachten Sie, dass diese Funktion dazu beiträgt, Energie zu sparen und die Leistungsfähigkeit des Geräts zu optimieren. Wir empfehlen den Näherungssensor unter Panel Settings (Control Micro / Control 12) nicht komplett auszuschalten und auch die Bildschirmabschaltung nicht zu deaktivieren.

# **Inhalt**

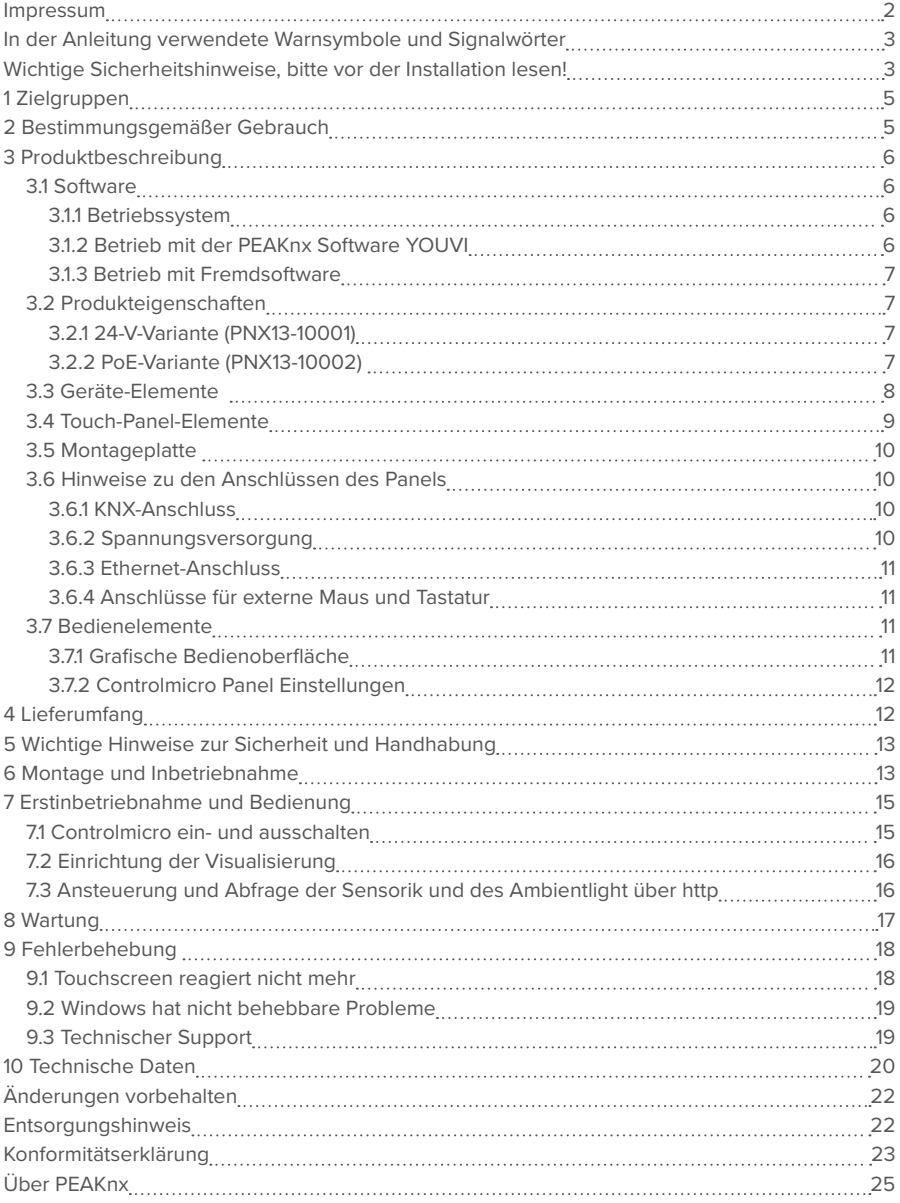

# <span id="page-4-0"></span>**1 Zielgruppen**

Diese Anleitung dient dazu, grundlegende Aspekte der Montage, Inbetriebnahme, Bedienung und Wartung des Controlmicros zu erläutern. Je nach Nutzungsphase richtet sich diese Anleitung an andere Zielgruppen:

#### **Inbetriebnahme**

▪ Installation und Inbetriebnahme dürfen nur von Elektrofachkräften und Systemintegratoren ausgeführt werden. Grundlegende Sachverhalte der Elektro- und KNX-Installation werden vorausgesetzt.

#### **Bedienung**

▪ Die Bedienung des in Betrieb genommenen Panels wird für ungelernte Nutzer erläutert.

#### **Reparatur**

▪ Reparaturen am Gerät auf keinen Fall selbst durchführen! Sollten Schäden am Gerät auftreten, wenden Sie sich bitte umgehend an unseren Support, siehe *[9.3 Technischer Support](#page-18-1)*.

## **2 Bestimmungsgemäßer Gebrauch**

Das Controlmicro dient, je nach genutzter Software, als raumübergreifende Steuereinheit für die gesamte KNX-Installation. Es fungiert damit auch als Statusanzeige. Das Gerät muss im Rahmen der angegebenen technischen Daten und Anweisungen in diesem Handbuch betrieben werden. Halten Sie das Gerät fern von Feuchtigkeit, Schmutz und Staub, um einen Geräteschaden zu vermeiden.

Folgende Anwendungen gehören zum bestimmungsgemäßen Gebrauch:

- Nutzung als Bedienpanel (Eingaben per Touch) für KNX-gesteuerte Geräte
- Gegensprechstelle für kompatible Türstationen
	- − Eine Auflistung aller kompatiblen Türstationen finden Sie in unseren FAQ: www.peaknx.com/FAQ unter dem Thema "Kompatibilität".
- Betrieb im Innenbereich, beachten Sie die Umgebungsbedingungen, siehe *[10 Technische](#page-19-1)  [Daten](#page-19-1)*.

Folgende Anwendungen gehören **nicht** zum bestimmungemäßen Gebrauch:

- Betrieb in Anlagen, welche besonderer Überwachung bedürfen, in sicherheitsrelevanten Bereichen oder im Ex-Bereich
- Betrieb unter Umgebungsbedingungen, die nicht den Spezifikationen hinsichtlich Temperatur und Luftfeuchte entsprechen, dazu gehören:
	- − Betrieb im Außenbereich
	- − Betrieb unter direkter Sonneneinstrahlung
	- − Betrieb in Umgebungen mit hoher Staub- und Schmutzbelastung
	- − Betrieb in Umgebungen mit hoher Vibrationseinwirkung
- <span id="page-5-0"></span>▪ Betrieb in bewegter Umgebung (z. B. in Wohnmobilen)
- **Betrieb in Wasserfahrzeugen**
- Bedienung des Gerätes von Kleinkindern
- Eigenmächtige Reparaturen oder Änderungen am Gerät

## **3 Produktbeschreibung**

Das Controlmicro (kurz: Panel) ist ein hochwertiger Panelcomputer für den Wandeinbau. Es dient als Anzeige- und Steuerungseinheit für die über KNX gesteuerten Bestandteile und Installationen eines Gebäudes.

#### **3.1 Software**

Das Panel kann sowohl mit der mitgelieferten Software YOUVI als auch mit anderer Windows-kompatibler Software betrieben werden.

 *Hinweis: PEAKnx übernimmt keinen Service und keine Gewährleistung für Softwareprodukte von Fremdherstellern sowie bei Updates von Treibern des Betriebssystems.*

#### **3.1.1 Betriebssystem**

Das verwendete Betriebssystem ist Windows 10 IoT Enterprise LTSC. Sämtliche für die Gerätefunktion benötigten Komponenten sind vorinstalliert. Um Funktionen wie den Schreibschutz zu aktivieren, kann das vorinstallierte Tectool genutzt werden. Weitere Anleitungen können von *www.peaknx.com* im Downloadbereich heruntergeladen werden. Zusätzliche Programme für die Visualisierung von Gebäudeinformationen und für die Gebäudesteuerung können nachinstalliert werden.

#### **3.1.2 Betrieb mit der PEAKnx Software YOUVI**

Die im Lieferumfang enthaltene Visualisierungssoftware YOUVI Basic dient der Steuerung von KNX-Geräten wie Steckdosen, Schaltern, Licht, Dimmern, RGBW-Lichtern, Heizungen, Jalousien und Rollläden. Durch den im Softwarepaket enthaltenen IP-Router kann YOUVIs Visualisierung ohne einen externen Server oder zusätzlichen Busankoppler auf dem Panel betrieben werden. Lediglich die Anbindung an das IP-Netzwerk und an den KNX-Bus (über den integrierten KNX-Anschluss am Panel) ist dazu nötig. Neben Visualisierung und IP-Router ist ebenfalls ein Bus-Monitor im Lieferumfang enthalten, der den KNX-Traffic aufzeichnen und filtern kann. Neben den Basisfunktionen zur Steuerung von KNX-Geräten kann YOUVI über Module zur IP-Kameraanbindung, Erstellung von Logiken, Steuerung per App von unterwegs oder Sprachsteuerung erweitert werden.

 *Hinweis: Beachten Sie zur YOUVI-Installation besonders die YOUVI-Kurzanleitung und die Angaben zur KNX-Projekt-Vorbereitung, um das automatische Einlesen des Projektes zu ermöglichen. Diese Kurzanleitung liegt dem Lieferumfang bei.*

<span id="page-6-0"></span>Weitere Informationen zu YOUVI finden Sie in der YOUVI-Hilfe, die Sie in YOUVI unter dem "?"-Icon erreichen. Hier finden Sie auch den aktuellen **Funktionsumfang** der Software unter: *Visualisierung > Funktionsumfang*.

#### **3.1.3 Betrieb mit Fremdsoftware**

Das auf dem Panel vorinstallierte Betriebssystem Windows 10 LTSC erlaubt die Nutzung anderer Windows-basierter Software für z. B. Visualisierungen und Türsprechstellen. Je nach eingesetzter Software kann der Funktionsumfang des Panels stark vergrößert werden. Eine Liste kompatibler Software finden Sie in den FAQs: *www.peaknx.com/FAQ* unter dem Thema "Kompatibilität".

Weitere Anleitungen z. B. zur Einrichtung des Panels als Türstation finden Sie im Downloadbereich von PEAKnx: *https://www.peaknx.com/de/downloads.*

#### **3.2 Produkteigenschaften**

- TFT-Vollfarbbildschirm mit LED-Hintergrundbeleuchtung, 1200 x 1920 Pixel
- 8 Zoll Touchscreen, projiziert-kapazitiv (PCAP)
- **Lautsprecher und Mikrofon integriert**
- Feldbusanbindung für KNX
- 100-Mbit-Ethernet-Anschluss
- **Betriebssystem: Windows 10 IoT Enterprise LTSC**
- Kein Lüfter, dadurch lautlos
- Integrierter Diebstahlschutz
- Integrierte Sensoren für CO2 und Helligkeit (adaptive Bildschirmhelligkeit)
- Ambientbeleuchtung
- Näherungssensor (Bildschirm wird bei Annäherung eingeschaltet)
- Umgebungstemperatur 0 bis 35 °C
- Einbau
	- − im Querformat oder im Hochformat (Logo befindet sich am unteren Rand)
	- − Schalterdose zur Montage: Schrauben-Normabstand 60 mm, Tiefe von mind. 35 mm
- Schutzart IP20

#### **3.2.1 24-V-Variante (PNX13-10001)**

- WLAN/Bluetooth: 5 GHz, 2,4 GHz/5.0
- Versorgung mit 24 V DC; 2,5 A
- Maximale Leistungsaufnahme unter Volllast: 20 W
- Leistungsaufnahme im Leerlauf: 5 W, Serverbetrieb ohne LCD: 3 W

#### **3.2.2 PoE-Variante (PNX13-10002)**

- Versorgung: Power over Ethernet (PoE) mindestens nach Standard 802.3at (PoE+) oder 802.3bt (PoE++)
- Maximale Leistungsaufnahme unter Volllast: 22 W
- Leistungsaufnahme im Leerlauf: 6 W, Serverbetrieb ohne LCD: 4 W

### <span id="page-7-0"></span>**3.3 Geräte-Elemente**

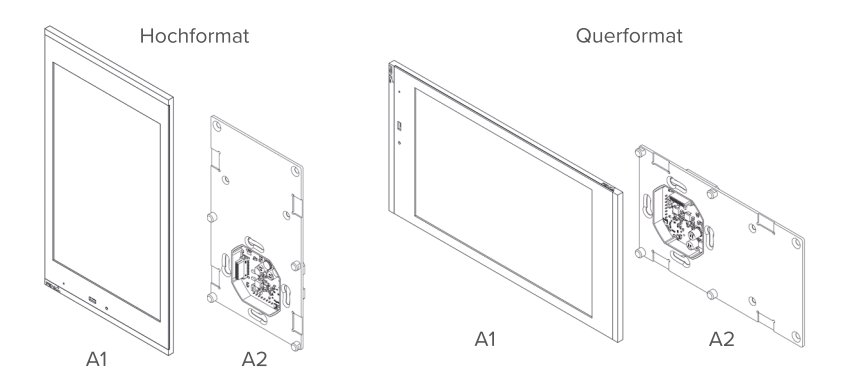

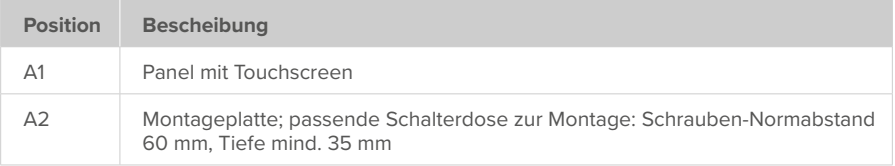

#### <span id="page-8-1"></span><span id="page-8-0"></span>**3.4 Touch-Panel-Elemente**

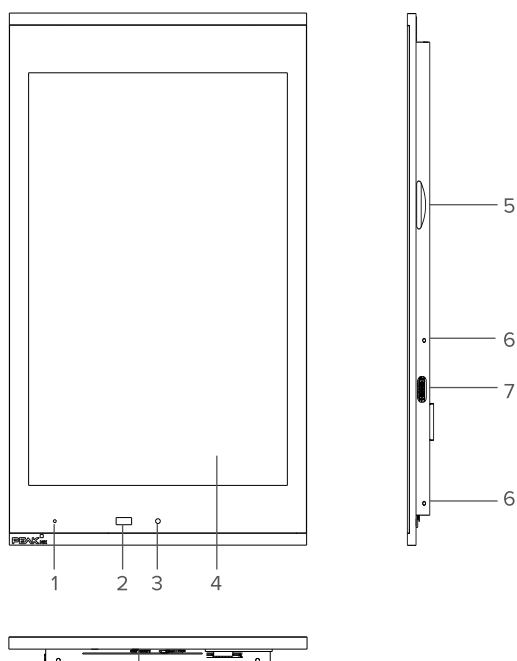

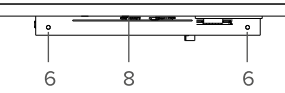

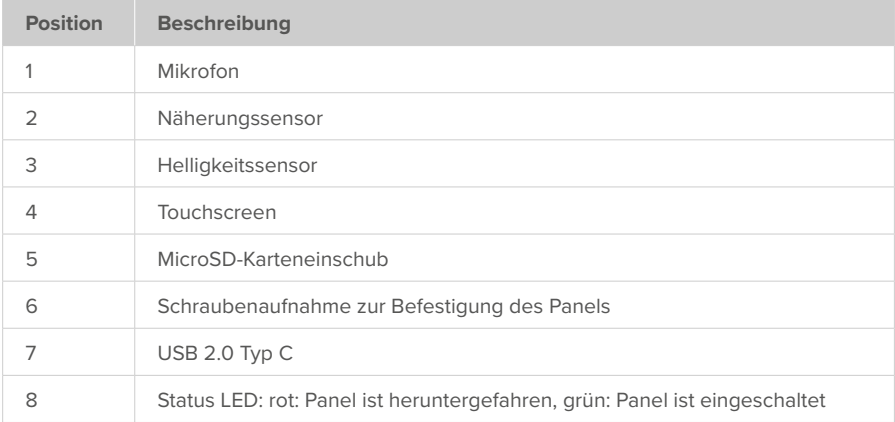

#### <span id="page-9-1"></span><span id="page-9-0"></span>**3.5 Montageplatte**

#### **24-V-Variante (PNX13-10001) PoE-Variante (PNX13-10002)**

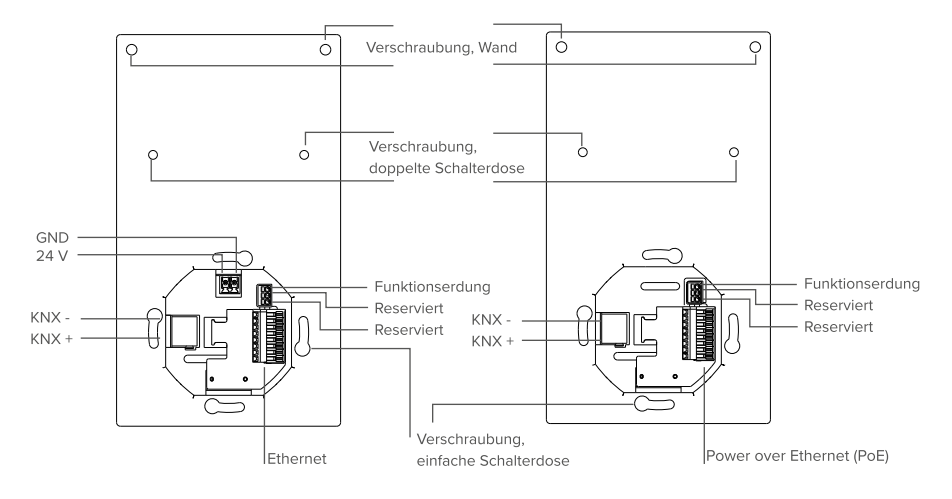

#### **3.6 Hinweise zu den Anschlüssen des Panels**

#### **3.6.1 KNX-Anschluss**

Für den KNX-Anschluss wird eine Klemme folgender Spezifikation genutzt: KNX WAGO 243 211, Leiterdurchmesser: 0,6 - 0,8 mm.

 *Hinweis: Der KNX-Feldbus kann nur in Zusammenhang mit PEAKnx-Software verwendet werden.*

*Hinweis: Das Gerät kann nicht als Linienkoppler für KNX-Linien verwendet werden!*

#### **3.6.2 Spannungsversorgung**

#### **24-V-Variante (PNX13-10001)**

Die Steckklemme zur Spannungsversorgung ist für einen Leiterquerschnitt (starr) zwischen 0,14 mm<sup>2</sup> und 1,5 mm<sup>2</sup> ausgelegt. Der Leiterquerschnitt (flexibel) mit Aderendhülse ohne Kunststoffhülse muss im Bereich 0,25 mm² bis 1,5 mm² liegen.

#### <span id="page-10-0"></span>**PoE-Variante (PNX13-10002)**

 *Hinweis: Das Controlmicro benötigt mindestens PoE nach Standard 802.3at (PoE+) oder 802.3bt (PoE++). Die volle Funktionsfähigkeit im normalen Betrieb kann mit Standard 802.3af nicht gewährleistet werden.*

#### **3.6.3 Ethernet-Anschluss**

#### **24-V-Variante (PNX13-10001)**

 *Hinweis: Zur Nutzung des 100 Mbit-LAN-Anschlusses wird ein Kabel der Kategorie CAT5e empfohlen, Kabelquerschnitt 0,08 mm² bis 0,5 mm².*

#### **PoE-Variante (PNX13-10002)**

 *Hinweis: Zur Nutzung des 100 Mbit-LAN-Anschlusses und einer PoE-Spannungsversorgung wird ein PoE-spezifiziertes Kabel der Kategorie CAT5e oder besser empfohlen, Kabelquerschnitt 0,08 mm² bis 0,5 mm².*

#### **3.6.4 Anschlüsse für externe Maus und Tastatur**

Ein USB-2.0-Anschluss Typ C an der rechten Panelseite (Montage im Hochformat) ermöglicht die Datenübertragung auf das Panel oder auch die Nutzung von Tastatur und Maus während der Einrichtung.

 *Hinweis: Während des Einsteckens des Adapterkabels merken Sie einen kleinen Widerstand, ist dieser überwunden ist ein Einrastgeräusch zu hören. Das Kabel ist dann richtig eingesteckt.*

#### **3.7 Bedienelemente**

#### **3.7.1 Grafische Bedienoberfläche**

Die Bedienung erfolgt durch Berühren des Touchscreens. Kurze Berührungen des Touchscreens werden als Maustastenbetätigung interpretiert. Ein rechter Mausklick wird durch eine lange Berührung (ca. 3 Sekunden) ausgeführt.

Texteingaben können mit Hilfe der Windows-Bildschirmtastatur erfolgen. Diese finden Sie in der Taskleiste unten rechts. Wenn Sie von rechts in den Bildschirm wischen, können Sie im erscheinenden Menü ebenfalls den Tabletmodus einschalten, damit die Tastatur automatisch erscheint, wenn in ein Textfeld getippt wird.

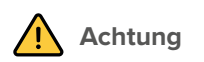

#### <span id="page-11-0"></span>**Schäden an Frontglas und Display vermeiden!**

▪ Den Touchscreen nicht mit scharfen oder spitzen Gegenständen bedienen.

#### **3.7.2 Controlmicro Panel Einstellungen**

Über dieses Tool haben Sie Zugriff auf den CO2- und Helligkeitswert, das Ambientlight und den Näherungssensor.

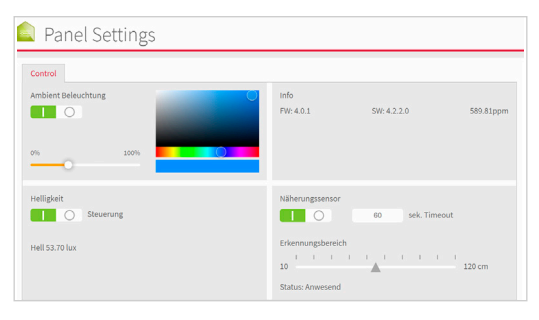

Sie öffnen die Anwendung, indem Sie http://localhost:31521/ in den Browser des Panels eingeben oder das Icon in der Taskleiste nutzen:

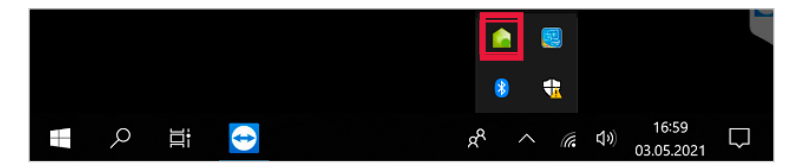

# **4 Lieferumfang**

- Controlmicro Panel
- USB-Stick: YOUVI Basic Software und Controlmicro Handbuch
- Kurzanleitungen zur Inbetriebnahme von Panel und Software
- Stecker für Stromversorgung (nur 24-V-Variante, PNX13-10001) und KNX
- Netzwerk-Aufsteckplatine
- Schrauben zur Sicherung des Panels gegen Diebstahl inkl. Werkzeug
- Adapterkabel von USB Typ C auf USB Typ A
- Optional im Lieferumfang enthalten:
- Controlmicro Netzteil für die Hutschiene (24-V-Variante, PNX13-10001)

# <span id="page-12-0"></span>**5 Wichtige Hinweise zur Sicherheit und Handhabung**

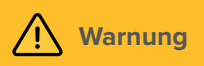

**Die Inbetriebnahme darf nur durch Elektrofachkräfte erfolgen!** 

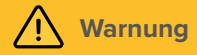

**Beachten Sie die in Ihrem Land geltenden nationalen Vorschriften bezüglich Installation, Funktionsprüfung, Reparatur und Wartung von elektrischen Produkten!**

- Beachten Sie die "Fünf Sicherheitsregeln" (DIN VDE 0105, EN 50110) und wenden Sie diese korrekt an:
	- − 1. Freischalten
	- − 2. Gegen Wiedereinschalten sichern
	- − 3. Spannungsfreiheit feststellen
	- − 4. Erden und Kurzschließen
	- − 5. Benachbarte, unter Spannung stehende Teile abdecken oder abschranken
- Stellen Sie vor der Montage sicher, dass alle Anschlusskabel des Gerätes unversehrt sind.

# **6 Montage und Inbetriebnahme**

*Hinweis: Wir empfehlen, das Panel eigens elektrisch abzusichern.*

 *Tipp: Die Einbauhöhe über dem Boden orientiert sich an der Größe des primären Benutzers. Wir empfehlen, dass die Oberkante des Panels sich ungefähr auf Augenhöhe befindet. Ein etwas tiefer gesetzter Bildschirm beugt einer Ermüdung der Arme während der Bedienung vor.*

#### **Vorbereitung**

- Verwenden Sie eine Spannungsquelle folgender Spezifikation:
	- − 24-V-Variante, PNX13-10001: 24 V DC, 2,5 A für den Schaltschrank, z. B. Artikelnummer: PNX12-10010
- **1.** Verbinden Sie das Netzwerkkabel mit der Netzwerk-Aufsteckplatine, wie im Bild links gezeigt.

#### Netzwerk-Aufsteckplatine

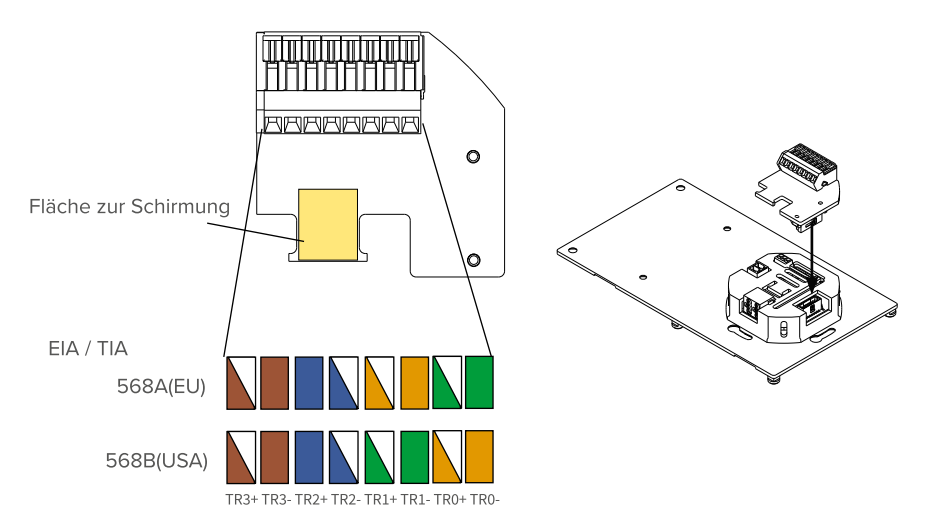

- **2.** Befestigen Sie das Netzwerkkabel mit Hilfe eines Kabelbinders am weißen Gehäuse. − Während Sie dies tun, klemmen Sie die Schirmung zwischen dem Kabel und der dafür vorgesehenen Fläche auf der Platine ein.
- **3. Nur 24-V-Variante, PNX13-10001:** Verbinden Sie die Kabeladern des Netzteils mit der im Lieferumfang enthaltenen steckbaren Schraubklemme.
- **4.** Schieben Sie die KNX-Leitung mit den Farben Rot (+) und Schwarz (–) in die KNX-Steckklemme, siehe *[3.5 Montageplatte](#page-9-1)*.

#### **Panel anschließen**

- **5.** Stecken Sie die Netzwerkplatine auf den LAN-Anschluss, wie im Bild rechts gezeigt.
	- − PoE-Variante, PNX13-10002: Bei bestehender PoE-Spannungsversorgung, leuchtet die grüne LED
- **6.** Schieben Sie die vorbereiteten Stecker für
	- − KNX und
	- − Spannungsversorgung (Nur 24-V-Variante, PNX13-10001)
	- in die passenden Anschlüsse, siehe *[3.5 Montageplatte](#page-9-1)*.

#### **Panel montieren**

- **7.** Verschrauben Sie die Montageplatte mit der Schalterdose (passende Schalterdose zur Montage: Schrauben-Normabstand 60 mm, Tiefe mind. 35 mm)
- **8.** Befestigen Sie die Platte zusätzlich in den oberen zwei Löchern mit zwei Dübeln in der Wand. Falls Sie eine doppelte Schalterdose verwenden, nutzen Sie die mittigen Löcher der Montageplatte zur Befestigung, siehe *[3.5 Montageplatte.](#page-9-1)*

<span id="page-14-0"></span>**9.** Setzen Sie das Panel in die Halterung ein.

*Das Logo sollte sich am unteren Rand befinden (Hochformat). Das Panel wird durch Magnete an der Montageplatte gehalten.*

**10.**Optional: Sichern Sie das Panel mit den 4 beiliegenden Madenschrauben von der Seite oder von unten, siehe *[3.4 Touch-Panel-Elemente](#page-8-1)* Pos. 6. Nutzen Sie dazu das beiliegende Werkzeug.

# **7 Erstinbetriebnahme und Bedienung**

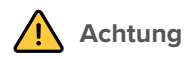

#### **Schäden am Panel durch zu frühe Inbetriebnahme vermeiden!**

- Beachten Sie die klimatischen Bedingungen am Installationsort.
- Vor dem Einschalten des montierten Gerätes muss sich das Gerät an die klimatischen Gegebenheiten am Installationsort angepasst haben.
- Temperatur- und Luftfeuchteunterschiede können zu Schäden am Gerät führen.

 *Tipp: Wir empfehlen Ihnen, nach der Inbetriebnahme und Einrichtung des Panels mit dem optional erhältlichen Recovery-Stick von PEAKnx eine Sicherung zu erstellen.*

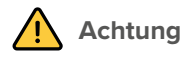

**Vermeiden Sie Beschädigungen des Frontglas und des Displays!**

▪ Die berührungsempfindliche Oberfläche kann leicht beschädigt werden! Das Panel nicht mit scharfen oder spitzen Gegenständen, sondern nur mit den Fingern oder einem Touchpen bedienen.

#### **7.1 Controlmicro ein- und ausschalten**

 *Hinweis: Im Auslieferungszustand meldet sich das Panel automatisch mit dem Benutzernamen Controlmicro ohne Passwort an. Nach dem Login können in den Windows-Einstellungen jederzeit weitere Benutzer hinzugefügt oder weitere Einstellungen geändert werden.*

#### **Einschalten**

Das Panel schaltet sich nach dem Einschalten der Sicherung selbst an.

*Hinweis: Im normalen Betriebsfall ist ein Ausschalten des Controlmicros nicht notwendig.*

<span id="page-15-0"></span>Wenn Sie das Panel nach dem Herunterfahren wieder starten müssen, gibt es 2 Möglichkeiten: **a)** Das Panel einige Sekunden freischalten, indem Sie die Sicherung für das Panel ausschalten.

- − Dieses Vorgehen eignet sich, wenn die Schrauben der Diebstahlsicherung eingesetzt sind.
- **b)** Das Panel von der Montageplatte abziehen, sodass die Stromversorgung unterbrochen wird.
- Anschließend verbinden Sie das Panel wieder mit der Montageplatte, bzw. schalten die Sicherung wieder ein.

*Das Panel startet.*

#### **Ausschalten**

▪ Im Windows-Startbildschirm auf das Windows-Logo tippen und das Ein/Aus-Symbol anwählen. Dort die Option "Herunterfahren" wählen.

#### **Tastatureingabe aktivieren**

Zur automatischen Anzeige der Tastatur, wenn in ein Texteingabefeld getippt wird, gehen Sie wie folgt vor:

- Wischen Sie von rechts in den Bildschirm und wählen Sie "Alle Einstellungen".
- Wählen Sie "Geräte" > "Eingabe".
- Haken Sie unter "Bildschirmtastatur" den letzten Punkt an: "Bildschirmtastatur anzeigen, wenn kein Tablet-Modus aktiviert und keine Tastatur angeschlossen ist."

#### **Um das Tastatursymbol in der Taskleiste anzuzeigen:**

▪ Machen Sie einen Rechtsklick auf die Taskleiste und wählen Sie "Bildschirmtastatur anzeigen (Schaltfläche)".

#### **7.2 Einrichtung der Visualisierung**

Nach der Inbetriebnahme richten Sie die Visualisierung ein, wie in der beiliegenden Kurzanleitung beschrieben. Es wird davon ausgegangen, dass alle KNX-Aktoren bereits über die ETS parametrisiert wurden. Das passende KNX-Projekt wird danach in YOUVI Configuration > Projekte hochgeladen. Führen Sie am Ende des Prozesses eine Sicherung Ihrer eingerichteten Visualisierung durch.

 *Hinweis: Beachten Sie zur YOUVI-Installation besonders die YOUVI-Kurzanleitung und die Angaben zur KNX-Projekt-Vorbereitung, um das automatische Einlesen des Projektes zu ermöglichen. Diese Kurzanleitung ist im Lieferumfang.*

#### **7.3 Ansteuerung und Abfrage der Sensorik und des Ambientlight über http**

- Unter der Adresse *http://localhost:31521/swagger* finden Sie alle nutzbaren http-Befehle für die Sensorik und das Ambientlight des Controlmicros.
- Geben Sie für "localhost" die IP-Adresse des Controlmicros an, z.B.: *http://10.2.42.60:31521/swagger*, wenn Sie von einem PC aus dem Netzwerk auf die Seite zugreifen.
- <span id="page-16-0"></span>• Unter der Überschrift "Panel" finden Sie alle http-Befehle zur Abfrage und Steuerung der verbauten Hardware.
- Klicken Sie auf den gewünschten Link, um weitere Optionen zu öffnen.
- Wählen Sie "Try it out".
- Testen Sie die Funktion, indem Sie auf "Execute" klicken.
- Es wird ein entsprechender Link "Request URL" erstellt, um den Befehl einzubinden.
- Am Ende des ausgeklappten Bereichs wird gezeigt, ob die Ausführung Erfolg hatte: "Success".

#### **Beispiel: das RGB-Licht ansteuern**

- Klicken Sie auf den dritten "POST"-Befehl unter der Kategorie "Panel" (/api/v/panel/led/color Setting led color)
- Das Fenster klappt sich aus.
- Klicken Sie auf "Try it out".
- · Geben Sie im folgenden Feld "Color of led" den entsprechenden RGB-Wert für die gewünschte Farbe an:

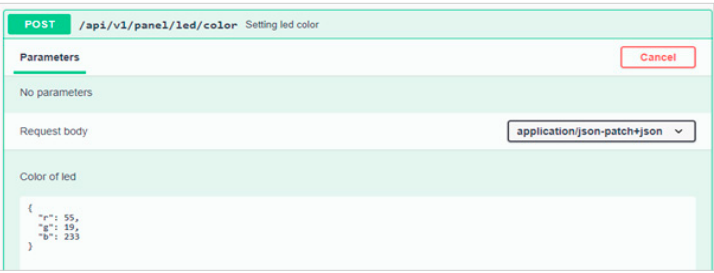

- Klicken Sie auf "Execute", um das Licht zu testen und den entsprechenden Link zu generieren.
- Unter "Request URL" finden Sie den generierten http-Befehl.

### **8 Wartung**

Durch die Reinigung der Touchoberfläche verhindern Sie, dass Fingerabdrücke oder Staub die Touchfunktion beeinträchtigen.

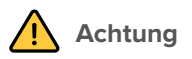

#### <span id="page-17-0"></span>**Schäden an Frontglas und Display vermeiden!**

- Keine scharfen Reinigungsmittel, Scheuermilch, Säuren oder organische Lösungsmittel verwenden. Zum Reinigen keine scharfen Gegenstände verwenden.
- Keine Feuchtigkeit in das Gerät eindringen lassen. Reiniger nicht direkt auf die Touchscreen-Oberfläche sprühen.

#### **Reinigungsmodus einschalten**

Wenn Sie die mitgelieferte Visualisierung YOUVI verwenden, schalten Sie zum Reinigen den Reinigungsmodus ein. Dazu gehen Sie wie folgt vor:

- Wechseln Sie in der YOUVI Visu zu den Einstellungen.
- Tippen Sie links oben auf "Reinigungsmodus aktivieren".

*Nun werden aktive Elemente für 20 Sekunden deaktiviert, damit Sie während der Reinigung nicht versehentlich Gerätewerte verstellen.*

#### **Touchscreen reinigen**

▪ Verwenden Sie zum Reinigen Glasreiniger oder eines der mitgelieferten Tücher. Weitere Reinigungstücher erhalten Sie im PEAKnx Shop, unter *www.peaknx.com.*

# **9 Fehlerbehebung**

Bitte nehmen Sie bei Problemen mit dem Controlmicro keine Reparaturen selbst vor, sondern kontaktieren Sie Ihren Händler. Beim Öffnen des Gerätes erlischt der Gewährleistungsanspruch.

#### **9.1 Touchscreen reagiert nicht mehr**

Wenn das Controlmicro nicht mehr auf eine Eingabe über den Touchscreen reagiert (kann in seltenen Fällen bei Windows-Updates auftreten), hilft meist ein Neustart des Panels. Wenn das Betriebssystem nicht heruntergefahren werden kann, muss das Panel manuell ausgeschaltet und ein Neustart erzwungen werden:

 *Hinweis: Beim erzwungenen Neustart gehen nicht gespeicherte Daten möglicherweise verloren.*

- Falls eingesetzt, lösen Sie die Madenschrauben der Diebstahlsicherung.
- Ziehen Sie das Panel ab, sodass die Stromzufuhr unterbrochen wird oder schalten Sie die Sicherung aus.

*Danach das Panel 10 Sekunden ausgeschaltet lassen.*

- Setzen Sie das Panel wieder in die Halterung ein oder schalten Sie die Sicherung wieder an. *Das Betriebssystem startet.*
- Befestigen Sie bei Bedarf erneut die Diebstahlsicherung.

<span id="page-18-0"></span>Wenn dies das Problem nicht löst, wenden Sie sich bitte an unseren technischen Support, siehe *[9.3 Technischer Support](#page-18-1).*

#### **9.2 Windows hat nicht behebbare Probleme**

Sollte die Windows-Benutzeroberfläche nicht behebbare Probleme aufweisen, kann das Betriebssystem in den Grundzustand versetzt werden.

 *Hinweis: Die Wiederherstellung kann bis zu 30 Minuten dauern. Während dieser Zeit ist das Panel nicht zur Gebäudesteuerung nutzbar.*

Jedes Controlmicro wird mit einem Image zur Wiederherstellung der Software auf Stand der Auslieferung ausgestattet. Um das Panel in diesen Zustand zurückzuversetzen gehen Sie wie folgt vor:

 *Hinweis: Es wird empfohlen vor der Widerherstellung des Werkszustandes ein Backup des YOUVI Servers in YOUVI Configuration > Allgemein > Allgemein und ein Backup in der YOUVI Visualisierung > YOUVI Einstellungen zu erstellen. Speichern Sie das Backup auf einem separaten Datenträger ab.*

- \* Geben Sie in das Windows-Suchfeld "Wieder" ein und wählen Sie die "Wiederherstellungsoptionen".
- Wählen Sie den Button "Jetzt neu starten" unter "Erweiterter Start".
- Sie werden in das Menü zum erweiterten Start umgeleitet.
- Wählen Sie "Problembehandlung" aus.
- Wählen Sie "PEAKnx Werksimage" aus.
- Der Werkszustand wird hergestellt.

#### <span id="page-18-1"></span>**9.3 Technischer Support**

Sollten Probleme mit Ihrem Controlmicro auftreten, kontaktieren Sie bitte unser PEAKnx Support Team:

- − Mail: support@peaknx.com
- − Support Ticket erstellen: support.peaknx.com
- − Tel.: +49-6151-279 1825

# <span id="page-19-1"></span><span id="page-19-0"></span>**10 Technische Daten**

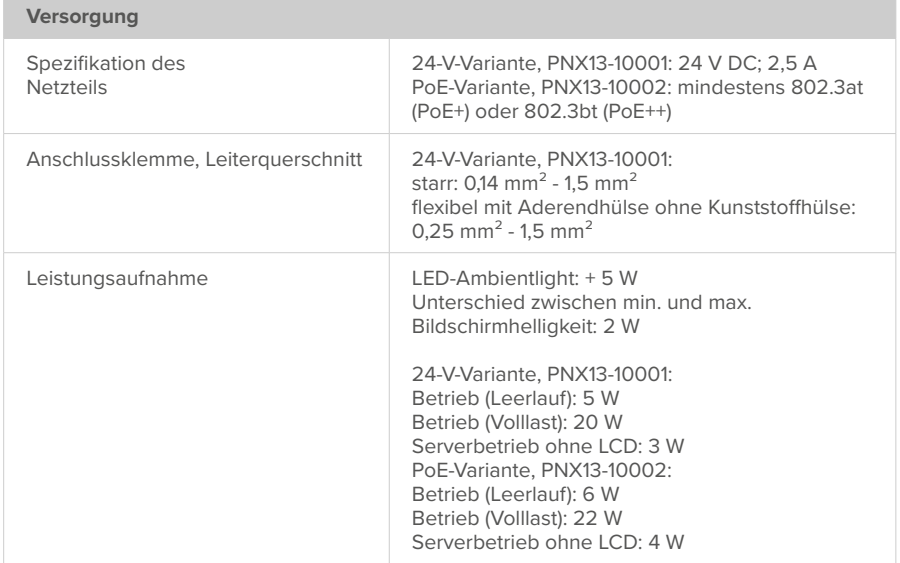

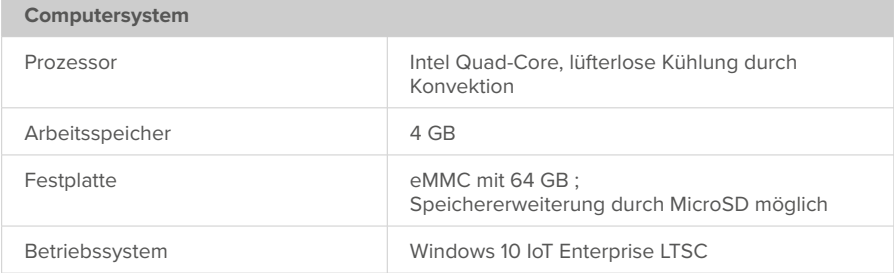

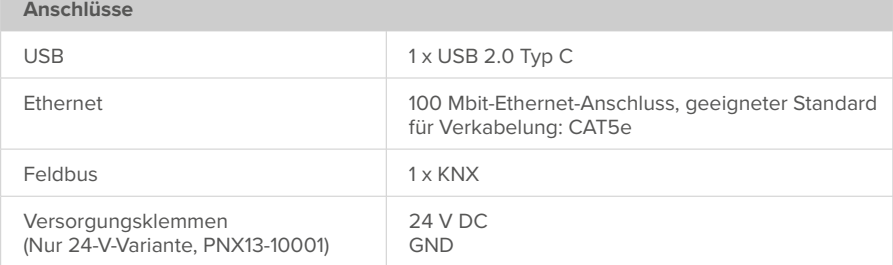

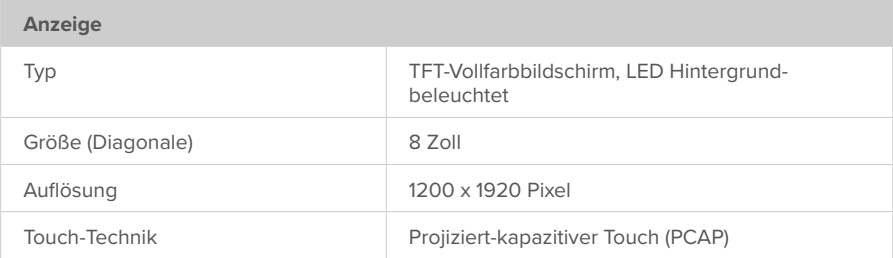

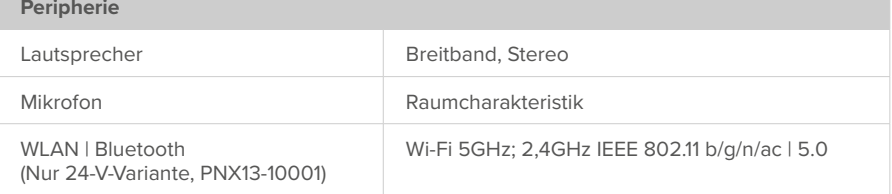

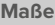

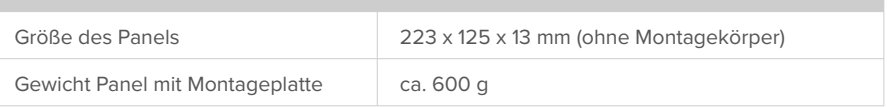

**Umgebung**

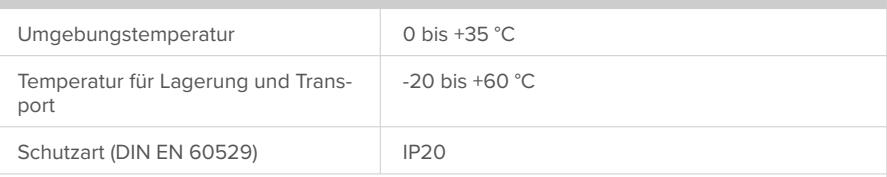

Erfüllte Richtlinien und Normen

24-V-Variante, PNX13-10001: EU Richtlinie 2011/65/EU (RoHS II), 2015/863/EU EMC: EN 55032:2016-02, EN 61000-4-2/3/4/5/6, DIN EN IEC 63044-5-1/2/3, RED: ETSI EN 300 328 V2.2.2, ETSI EN 301 893, ETSI EN 301 489-1, ETSI EN 303 446-1, ETSI EN 300 440 V2.1.1, ETSI EN 301 893 V2.1.1

PoE-Variante, PNX13-10002: EU Richtlinie 2011/65/EU (RoHS II), 2015/863/EU EMC: EN 55032:2016-02, EN 61000-4-2/3/4/5/6, DIN EN IEC 63044-5-1/2/3

# <span id="page-21-0"></span>**Änderungen vorbehalten**

Inhaltliche Änderungen in dieser Dokumentation, die dem technischen Fortschritt dienen, werden ohne vorherige Ankündigung vorgenommen. Diese Dokumentation wurde mit viel Sorgfalt erstellt und wird in regelmäßigen Abständen überarbeitet. Dennoch können wir nicht für die vollständige Fehlerfreiheit garantieren. Alle uns bekannten Fehler werden in neuen Auflagen beseitigt. Für Hinweise auf Fehler in dieser Dokumentation sind wir jederzeit dankbar.

# **Konformität**

Die Konformität wird durch Anbringung des CE-Zeichens bestätigt. Berücksichtigte Normen können dem Kapitel *[10 Technische Daten](#page-19-1)* entnommen werden. Die vollständige Konformitätserklärung ist auf der folgenden Seite zu finden.

# **Entsorgungshinweis**

Das Altgerät nicht im Hausmüll entsorgen! Beachten Sie die EU-Richtlinie 2012/19/EU zur umweltgerechten Entsorgung gebrauchter Elektro-/Elektronik-Altgeräte.

Elektro-/Elektronik-Altgeräte können:

- gefährliche Stoffe enthalten, die für die Gesundheit und die Umwelt schädlich sind.
- wertvolle Stoffe enthalten, die der Wiederverwendung zugeführt werden sollen.

Daher nicht im Hausmüll entsorgen.

Elektro-/Elektronik-Altgeräte können kostenfrei zur umweltgerechten Entsorgung an öffentliche Sammelstellen zurückgegeben werden.

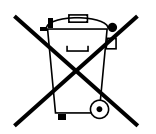

# <span id="page-22-0"></span>EU Declaration of Conformity

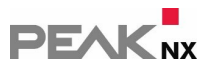

This declaration applies to the following product: Product name: **Controlmicro** Item number(s): **PNX13-10001** Manufacturer: PEAKnx GmbH Otto-Roehm-Strasse 69

64293 Darmstadt Germany

We declare under our sole responsibility that the mentioned product is in conformity with the following directives and the affiliated harmonized standards:

#### **EU Directive 2011/65/EU (RoHS 2) + 2015/863/EU (amended list of restricted substances)**

#### **Electromagnetic Compatibility**

- EN 55032:2016-02; VDE 0878-32:2016-02
- EN 61000-4-2:2009-12;VDE 0847-4-2:2009-12
- EN 61000-4-3:2011-04;VDE 0847-4-3:2011-04
- EN 61000-4-4:2013-04;VDE 0847-4-4:2013-04
- EN 61000-4-5:2019-04-01
- EN 61000-4-6:2014-08;VDE 0847-4-6:2014-08
- DIN EN IEC 63044-5-1:2020-04;VDE 0849-44-51:2020-04
- DIN EN IEC 63044-5-2:2020-04;VDE 0849-44-52:2020-04
- DIN EN IEC 63044-5-3:2020-04;VDE 0849-44-53:2020-04

#### **RED**

- ETSI EN 300 328 V2.2.2
- ETSI EN 301 489-1
- ETSI EN 303 446-1
- ETSI EN 300 440 V2.1.1
- ETSI EN 301 893 V2.1.1

PEAKnx GmbH, Executive Management

Kdw

Lorenz Rohrmann, 2022-03-07

# EU DeclarationofConformity

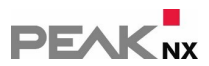

This declaration applies to the following product:

Product name: **Controlmicro, power supply: PoE**

Item number(s): **PNX13-10002**

Manufacturer: PEAKnx GmbH

Otto-Roehm-Strasse 69 64293 Darmstadt Germany

We declare under our sole responsibility that the mentioned product is in conformity with the following directives and the affiliated harmonized standards:

#### **EU Directive 2011/65/EU (RoHS 2) + 2015/863/EU (amended list of restricted substances)**

#### **Electromagnetic Compatibility**

- EN 55032:2016-02; VDE 0878-32:2016-02
- EN 61000-4-2:2009-12;VDE 0847-4-2:2009-12
- EN 61000-4-3:2011-04;VDE 0847-4-3:2011-04
- EN 61000-4-4:2013-04;VDE 0847-4-4:2013-04
- EN 61000-4-5:2019-04-01
- EN 61000-4-6:2014-08;VDE 0847-4-6:2014-08
- DIN EN IEC 63044-5-1:2020-04;VDE 0849-44-51:2020-04
- DIN EN IEC 63044-5-2:2020-04;VDE 0849-44-52:2020-04
- DIN EN IEC 63044-5-3:2020-04;VDE 0849-44-53:2020-04

PEAKnx GmbH, Executive Management

Rdw

Lorenz Rohrmann, 2022-01-31

# <span id="page-24-0"></span>**Über PEAKnx**

Als Hersteller von innovativen Hard- und Softwarekomponenten entwickelt PEAKnx Produkte für eine zukunftssichere Gebäudeautomation. Zum Beispiel individuelle Front-End-Panels inklusive Visualisierung, die alle Informationen eines intelligenten Gebäudes an einem zentralen Punkt zur Verfügung stellen. Dabei wird großen Wert auf die Langlebigkeit der Produkte und das qualitative Zusammenspiel von Design und Funktionalität gelegt.

Als neuester Geschäftsbereich der PEAK-Firmengruppe mit Sitz in Darmstadt greift PEAKnx auf mehr als 25 Jahre Erfahrung im Hard- und Softwarebereich zurück. Durch ein breit aufgestelltes Netzwerk an zertifizierten Partnern bietet PEAKnx darüber hinaus auch die dazugehörigen Dienstleistungen – von der Beratung bis hin zur Installation und Realisierung von Automatisierungsprojekten. Ziel ist es, die Haus- und Gebäudeautomation durch innovative Lösungen komfortabel, kostensparend und zukunftssicher zu machen.